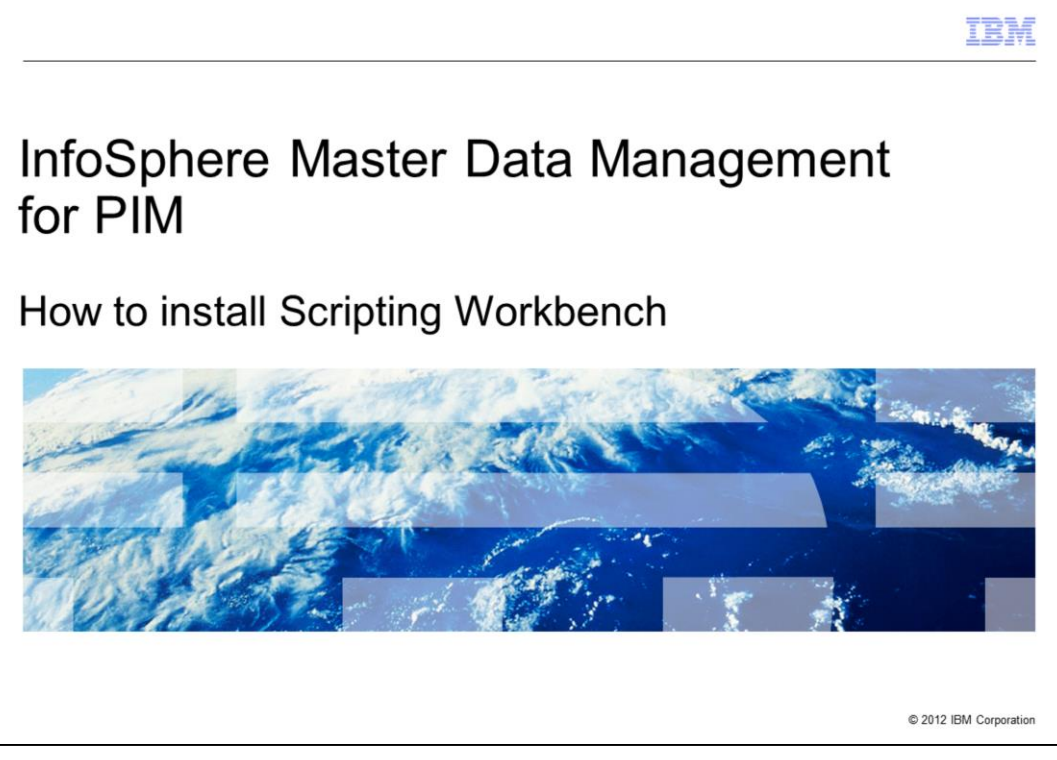

This presentation explains how to install the Scripting Workbench in InfoSphere® Master Data Management Server for Product Information Management. This presentation walks you through installing the workbench in Rational® Software Studio, known as RSA.

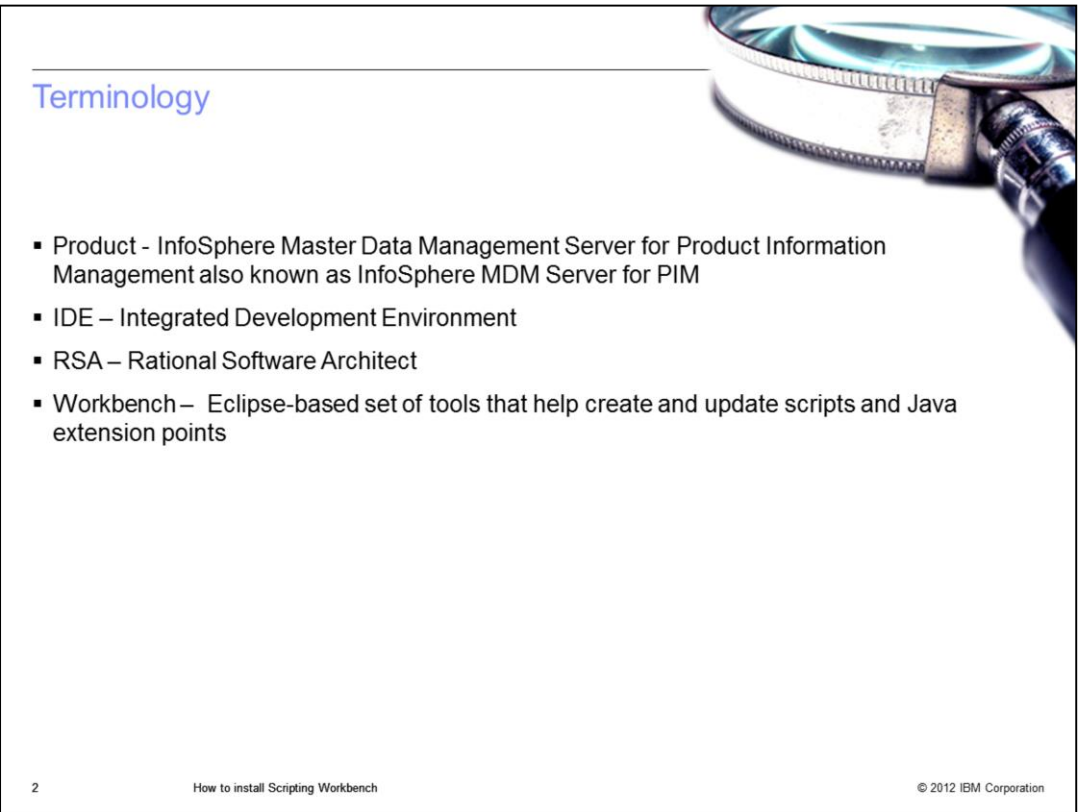

Before going into details, there is some terminology you need to be aware of. The official name of the product referenced in this presentation is IBM InfoSphere Master Data Management Server for Product Information Management, also known as InfoSphere MDM Server for PIM.

IDE refers to Integrated Development Environment.

RSA refers to Rational Software Architect which is the IDE where the workbench is installed.

The workbench is an Eclipse-based set of tools that help create and update scripts and Java extension points.

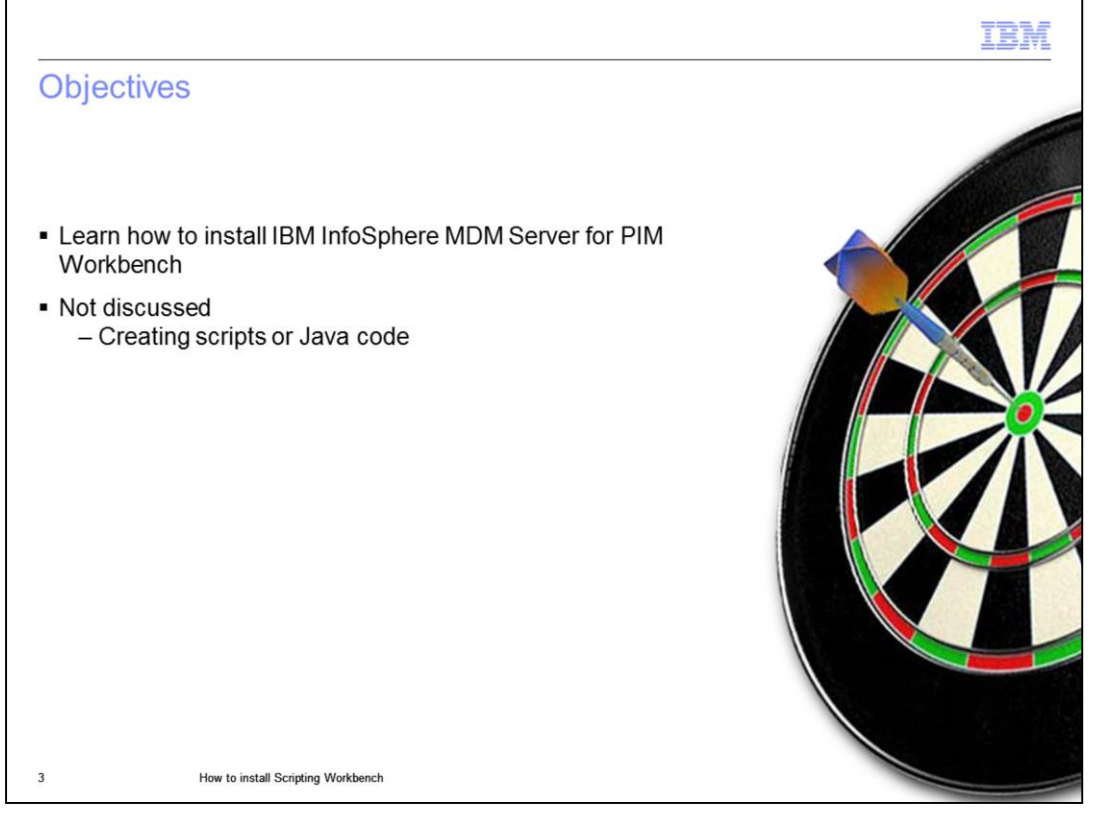

After viewing this presentation, you will know how to install the IBM InfoSphere MDM Server for PIM Workbench. This presentation is not meant to help you in creating and writing scripts, or Java code, in the workbench.

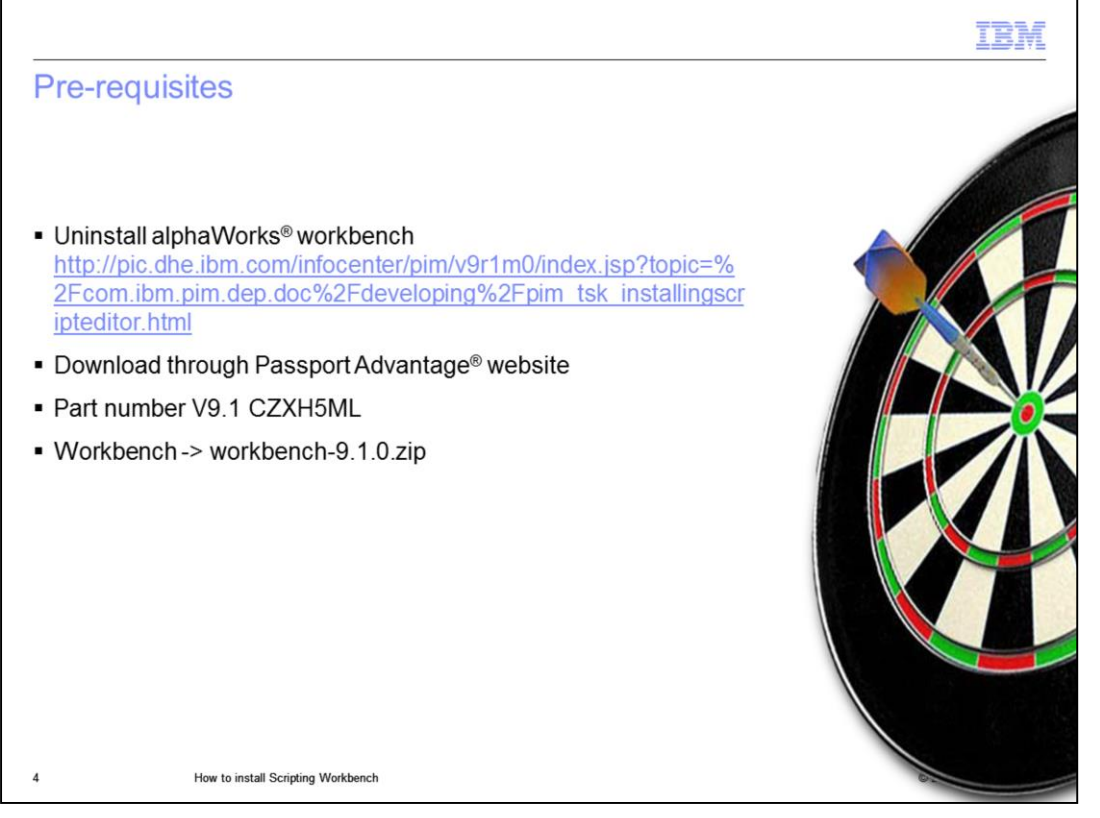

Before installing the new workbench, uninstall the alphaWorks version of the workbench that was available before this release. In order to install the workbench, you will need to download the required file from the Passport Advantage site. Search for InfoSphere MDM Server for PIM or the part number CZXH5ML.

Once you've downloaded the file, extract the contents from the folder 'Workbench'. The file needed for the workbench install is workbench-9.1.0.zip.

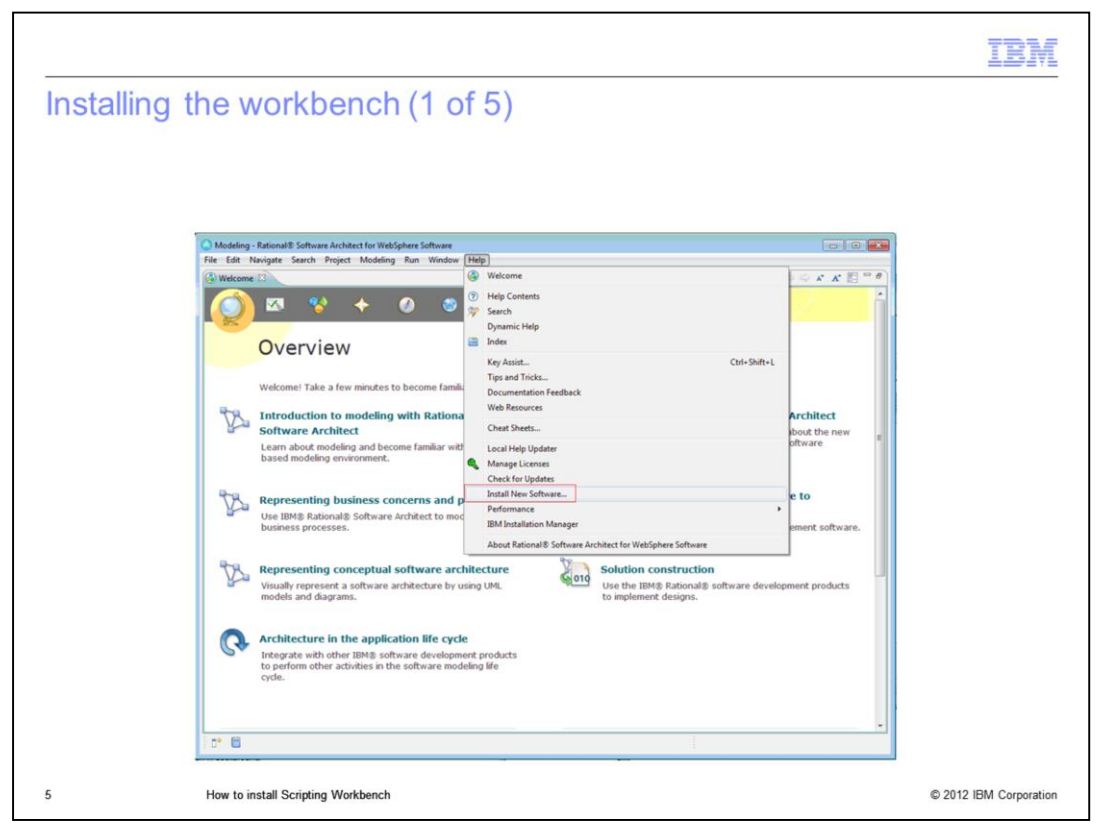

Once you have the required files, open RSA and create a new workspace if you have not already done so. Then, access the "Install New Software" from the Help menu.

![](_page_5_Picture_27.jpeg)

You will see a new window as displayed on this slide. Click Add and you will see the 'Add Repository' window. Provide a name and click the 'Archive' button and find the extracted workbench-9.1.0.zip file.

After this, click 'OK'. You will return to the 'Install' window. Select 'IBM PIM Tools' and click 'Next'.

![](_page_6_Picture_14.jpeg)

Click "Next" to continue the workbench install.

![](_page_7_Picture_17.jpeg)

Now, you see the 'Review Licenses' window. Review the license and accept the terms, then click 'Finish'.

![](_page_8_Picture_0.jpeg)

After the workbench is finished installing, you will see the 'Software Updates' window prompting you to restart your system. Ensure you restart and reopen your workspace.

After restarting, you will have the 'InfoSphere MDM Server for PIM' in the list of Perspectives.

![](_page_9_Picture_23.jpeg)

In order to confirm the installation of the workbench, ensure that you have the menus to create the 'InfoSphere MDM Server for PIM extension', the 'InfoSphere MDM Server for PIM project', the 'InfoSphere MDM Server for PIM WSP script', and the 'InfoSphere MDM Server for PIM script'.

![](_page_10_Figure_0.jpeg)

If you need assistance, contact your support provider. Be prepared to provide a detailed problem description. A screen capture of the user interface showing the error is also needed. Provide the product version being used with the fix pack installed and the database version.

## 18 J J

![](_page_11_Figure_1.jpeg)

For reference, this slide displays links that you might find useful.

![](_page_12_Picture_16.jpeg)